## **Leckageschutz - SYR wibutler Leitfaden**

Stand: 29. Mai 2019

Dieser Leitfaden ist nur für Fachhandwerker gedacht! Ihnen obliegt die ordnungsgemäße Montage und Inbetriebnahme.

# Owlbutler

### **Inhalt**

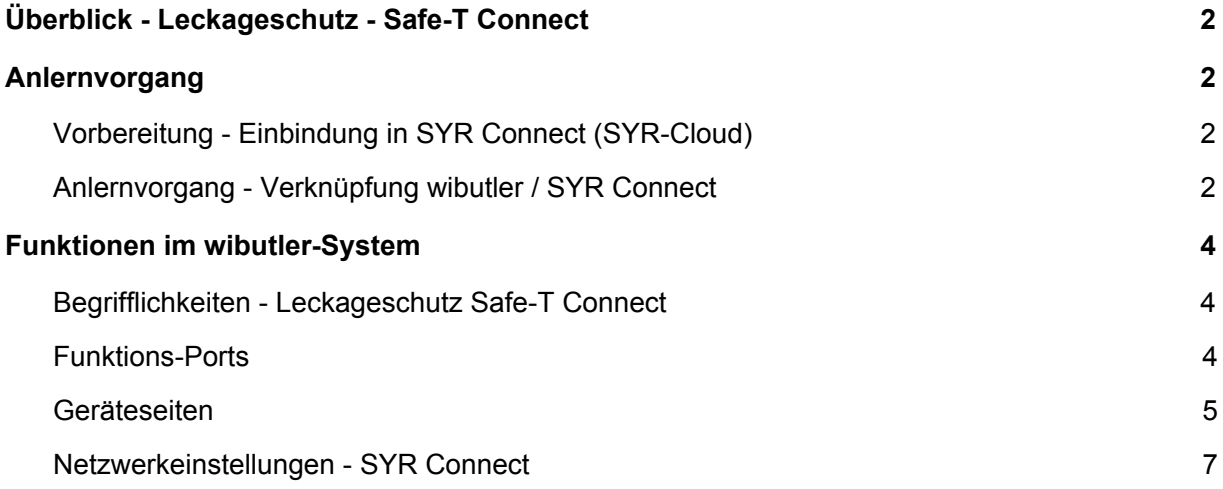

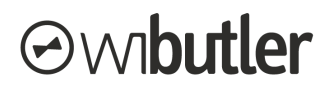

### <span id="page-2-0"></span>1. Überblick - Leckageschutz - Safe-T Connect

Zunächst wird die Einbindung des Leckageschutzgeräts Safe-T Connect in die wibutler-Systemwelt behandelt. Anschließend werden die Funktionen im wibutler-System erläutert. Dargestellt werden die verfügbaren Funktions-Ports und die Geräte-Seiten.

### <span id="page-2-1"></span>2. Anlernvorgang

Die Einbindung des Leckageschutzgeräts in die wibutler-Systemwelt erfolgt über eine Cloud-Verbindung. Auch die Kommunikation im Betrieb erfolgt über die Cloud. Zunächst ist das Gerät, wie folgt dargestellt, in die SYR-Cloud "SYR Connect" einzubinden. Im Anschluss ist die Verbindung zwischen wibutler und SYR Connect herzustellen (siehe dazu das übernächsten Unterkapitel).

**Wichtig:** Die Kommunikation zwischen dem Leckageschutzgerät und dem wibutler pro erfolgt über die Cloud SYR-Connect. Entsprechend ist eine Verbindung beider Geräte zum Internet erforderlich.

#### <span id="page-2-2"></span>2.1. Vorbereitung - Einbindung in SYR Connect (SYR-Cloud)

Für die Einbindung des Leckageschutzgeräts in SYR Connect wird ein Nutzerkonto benötigt. Die folgenden Schritte beschreiben den gesamten Prozess, beginnend mit der Registrierung bei SYR Connect.

- **Schritt 1:** Die Registrierung eines SYR Connect Nutzer-Kontos kann sowohl über die Browseroberfläche als auch über die App "SYR" durchgeführt werden. Folgend wird die Durchführung über den Browser beschrieben, rufe dazu "[https://syrconnect.de/Login.aspx"](https://syrconnect.de/Login.aspx) auf.
- **Schritt 2:** Wähle dann den Button "Gerät/Anwender jetzt registrieren" aus (eine "Handwerker-Registrierung" ist dafür nicht notwendig).
- **Schritt 3:** Gebe nun die Code-Nummer von dem Gerät ein, welches du registrieren möchtest und bestätige die Eingabe. Die Code-Nummer findest du unter den "System- und Geräteinfos" im Menü des Leckageschutzgeräts.
- **Schritt 4:** Fülle im nächsten Schritt das Formular mit deinen Kontakt- und Benutzerdaten aus und bestätige die Registrierung. Das von dir eingetragene Gerät wird automatisch dem hier erstellten Projekt zugeordnet.
- **Schritt 5:** Fertig! Du landest nun in der Projektverwaltung. Hier kannst du deine Projekte verwalten und im jeweiligen Projekte deine Geräte bedienen und konfigurieren. Die Einbindung in SYR Connect ist damit abgeschlossen**.**

#### <span id="page-2-3"></span>2.2. Anlernvorgang - Verknüpfung wibutler / SYR Connect

Damit das Leckageschutzgerät im wibutler-System genutzt werden kann, muss es zunächst angelernt werden. Voraussetzung für das Anlernen des Geräts am wibutler ist, dass das Gerät bereits in der SYR-Cloud "SYR Connect" hinterlegt wurde, siehe dazu das vorherige Kapitel. Die Anlernanleitung in der wibutler-App führt dich Schritt für Schritt durch den gesamten Prozess. Folgend wird dieser noch einmal aufgeführt:

## $\Theta$  Mabutler

**Schritt 1:** Versetze den wibutler pro in den Admin-Modus und melde dich mit deinem Service-Passwort an.

#### **Kurzinfo - Betriebsmodi**

**Admin-Modus:** Im Admin-Modus kann der Zugriff über die App zum wibutler auch über das Netzwerk stattfinden, über das der wibutler eingebunden ist.

#### **Wie wechsel ich die Betriebsmodi?**

Indem du den Service-Button auf der Rückseite der Zentrale mit dem mitgelieferten Service-Tool betätigst, wechselst du den Betriebsmodus deiner wibutler pro Zentrale. Es erfolgt eine Sprachmitteilung, welcher Modus ausgewählt ist. Der Betriebsmodus wird dir zudem von der LED an der Vorderseite angezeigt. (Admin-Modus: 5 Sek.; Gelb / Service-Modus: 15 Sek. Blau). Nach einer kurzen Betätigung des Service-Buttons oder automatisch nach 12 Stunden findet der Wechsel in den Standard-Modus statt.

Näheres erfährst du in der "Funktionsbeschreibung wibutler pro"

- **Schritt 2:** Unter dem Menüpunkt "Konfiguration" (angemeldet als Service-Nutzer) wird der Vorgang über das Plus-Symbol rechts oben (iOS) oder unten (Android) gestartet. Folge der Navigation über die Hersteller- und die Geräteliste bis hin zu dem Button "Anlernen". Die Folgeschritte werden dir auch im wibutler Anlernvorgang exakt beschrieben.
- **Schritt 3:** Sofern es sich um das erste Leckageschutzgerät handelt welches an diesem wibutler angelernt wird, erfolgt die Abfrage der SYR Connect Zugangsdaten. In der oberen Zeile ist der Benutzername und in der unteren Zeile das Passwort anzugeben.
- **Schritt 4:** Im Anschluss ist die Seriennummer des anzulernenden Geräts einzutragen.
- **Schritt 5:** Nachdem der Erfolg des Anlernvorgangs in der App bestätigt wurde, kann die Bezeichnung angepasst werden, unter dem das Gerät später in der App erscheint.
- **Schritt 6:** Am Ende findet die Raumzuordnung statt.

## **Avibutler**

### <span id="page-4-0"></span>3. Funktionen im wibutler-System

Nachfolgend werden die einzelnen Funktionen im wibutler-System erläutert. Voraussetzung ist, dass das Gerät angelernt ist.

**Hinweis:** Da der wibutler mit dem Gerät über eine Cloud verbunden ist, kann es mehrere Sekunden dauern bis Parameteränderungen vorgenommen bzw. in der App bestätigt werden.

#### <span id="page-4-1"></span>3.1. Begrifflichkeiten - Leckageschutz Safe-T Connect

Folgend werden die wichtigsten Begrifflichkeiten die in dem Zusammenhang mit dem Gerät erwähnt werden, kurz umrissen:

● **Zeitleckage:** Wird eine Entnahme erkannt, die länger dauert als die eingestellte Zeit zu einem definierten Volumen, sperrt das Gerät ab.

Beispiel: Hinter jedem eingestellten Volumen kann eine Zeit individuell programmiert werden. Wird diese dann bei Erkennung einer Entnahme überschritten, obwohl das Volumen nicht erreicht wurde, sperrt das Gerät ab.

● **Anwesenheitsleckage:** Maximal möglicher Wasserdurchfluss nach Öffnen einer Entnahmestelle ohne zeitliche Begrenzung.

Beispiel: Die Zapfstelle mit der größten Entnahme ist eine Badewanne. Das Fassungsvermögen der Badewanne beträgt ca. 120 Liter. Stelle den Wert der Anwesenheits-Leckage auf 200 Liter.

● **Abwesenheitsleckage:** Verschärfte Überwachung des maximal möglichen Wasserdurchflusses bei längerer Abwesenheit des Nutzers (Urlaub o.ä.).

Beispiel: Wenn der Nutzer längere Zeit abwesend ist, sollte der Wert für die Abwesenheitsleckage relativ klein eingestellt sein. Für eine gelegentliche Entnahme wie z. B. das Gießen der Zimmerpflanzen genügt ein Wert von 10 Liter.

#### <span id="page-4-2"></span>3.2. Funktions-Ports

Unter Funktions-Ports werden die Ein- und Ausgänge eines Geräts im wibutler-System verstanden. Über Regeln lassen sich diese mit anderen Geräten oder wibutler-Funktionen verknüpfen. Insgesamt besitzt das Gerät vier Funktions-Ports. Außerdem werden jeweils für das Gerät typische Regeln dargestellt.

**● "Leckageerkennung - Steuern über Leckageerkennung" (Ausgang):** Verwende den vom Gerät erfassten Leckagezustand ("Kein Alarm" / "Leckage erkannt") als Auslöser deiner Regeln.

Bsp. Verknüpfung mit einer Push-Nachricht: WENN "Leckage erkannt" DANN "Push-Nachricht "xy" an Bediengerät xy"

**● "Sperrzustand - Steuern über Zustand" (Ausgang):** Verwende die aktuelle Ventilstellung ("Geschlossen" / "Geöffnet" / "Undefiniert") als Auslöser deiner Regeln.

Bsp. Verknüpfung mit einer Push-Nachricht: WENN "Geschlossen" DANN "Push-Nachricht "xy" an Bediengerät xy"

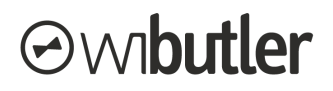

**● "Anwesenheitsstatus - Anwesenheit / Abwesenheit" (Eingang):** Stelle über diesen Eingang den Modus (Anwesenheit / Abwesenheit) deines Leckageschutzgeräts ein.

Bsp. Verknüpfung mit einer Einzelwippe: WENN "Taster oben" DANN "Abwesenheit", WENN "Taster unten" DANN "Anwesenheit"

**● "Sperrzustand - Ventil öffnen / Ventil schließen" (Eingang):** Stelle über diesen Eingang den Ventilzustand deines Leckageschutzgeräts ein.

Bsp. Verknüpfung mit einem Wassersensor: WENN "Wasser erkannt" DANN "Ventil schließen"

#### **Regelerstellung**

Folgend wird beispielhafte eine Regelerstellung mit dem Funktions-Port "Sperrzustand / Ventil öffnen / Ventil schließen " gezeigt. Abb. 1 zeigt die Liste der Funktions-Ports des Geräts. In der Regel kann ein Auslöser für das Schließen und Öffnen des Ventils definiert werden (Abb. 2). Anschließend werden die Profile ausgewählt, in welchen die Regel aktiviert ist. Der Vorgang ist für alle Ports gleich, nur die Inhalte der Regel unterscheiden sich voneinander.

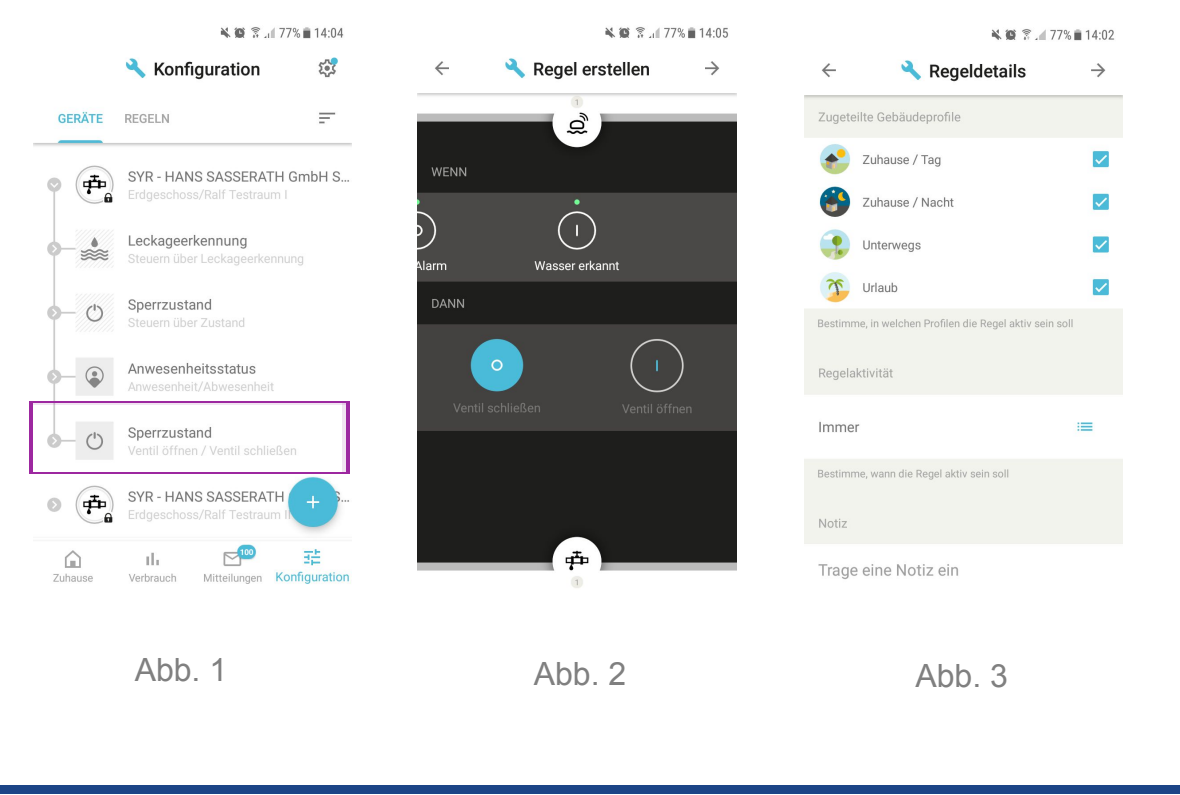

#### <span id="page-5-0"></span>3.3. Geräteseiten

Über die Geräteseiten kann das Gerät bedient und konfiguriert werden. Außerdem werden gerätespezifische Informationen dargestellt. Der Aufruf kann beispielsweise über den Bereich "Zuhause" oder über die "Konfiguration" erfolgen. Wesentliche Elemente der einzelnen Seiten werden folgend näher dargelegt.

## **Owbutler**

#### **Aufrufen der Geräteseiten**

Durch tippen auf den Gerätenamen oder das Geräte-Icon wird die Benutzung-Seite aufgerufen, die übrigen Seiten folgen durch einen Wisch nach rechts.

#### **Benutzung-Seite:**

Im Vordergrund stehen die wesentliche Bedienelemente und wichtige Informationen des Gerätestatus.

- **Leckageschutz:** Hier angezeigt wird der aktuell eingestellte Modus (Anwesenheit / Abwesenheit).
- **Setze Anwesenheitsstatus:** Hier kann der gewünschte Modus (Anwesenheit / Abwesenheit) eingestellt werden.
- **Status Absperrventil:** Hier angezeigt wird der aktuelle Ventilstatus ("Geschlossen" / "Geöffnet" / "Undefiniert").
- **Ventil Steuern:** Über die Bedienelemente kann das Ventil geschlossen oder geöffnet werden.
- **Leckageschutz deaktivieren:** Über diese Funktion kann der Leckageschutz für einen gewissen Zeitraum deaktiviert werden (max. 8 Stunden).

#### **Information-Seite:**

Über diese Seite werden folgende Informationen bereitgestellt:

- Projektname (SYR Connect)
- Seriennummer
- Letzt Warnung
- Aktives Profil
- Wasserdruck
- Temperatur
- Gesamtverbrauch Projekt heute
- Gesamtverbrauch Projekt gestern
- Status des angeschlossenen Geräts
- Letztes empfangenes Telegramm
- Hersteller
- Produktname

#### **Profilwechsel-Seite:**

Für jedes Profil kann eine Aktion definiert werden, welche bei entsprechender Profilaktivierung ausgelöst wird.

- **Setze Anwesenheitsstatus:** Über diese Funktion kann der Modus (Anwesenheit / Abwesenheit) gewechselt werden. Aktiviere beispielsweise den Abwesenheitsmodus im Profil "Unterwegs".
- **Ventil steuern:** Über diese Funktion kann das Ventil gesteuert werden. Schließe beispielsweise das Ventil im Profil "Urlaub".

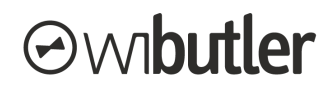

#### **Optionen-Seite:**

Auf dieser Seite können Einstellungen des Geräts vorgenommen werden. Nicht alle Einstellungen sind für alle Nutzergruppen sichtbar.

- **Zeitleckage:** Festlegung der Dauer (0 25 Stunden)
- **Anwesenheitsleckage:** Festlegung des Volumens (50 1500 Liter)
- **Abwesenheitsleckage:** Festlegung des Volumens (10 1 00 Liter)
- **Mitteilung in der Mitteilungszentrale Alarm:** Es kann definiert werden ob eine Mitteilung in der Mitteilungszentrale hinterlegt wird oder nicht.
- **Mitteilung in der Mitteilungszentrale Warnung:** Es kann definiert werden ob eine Mitteilung in der Mitteilungszentrale hinterlegt wird oder nicht.
- **Gerät umbenennen:** Über diese Einstellung kann das Gerät umbenannt werden.
- **Gerät löschen:** Nur der Service-Nutzer kann das Gerät vom wibutler löschen.

#### **Zuordnung-Seite:**

Auf dieser Seite kann die Raumzuordnung als auch die Zuordnung der Anwendungs- und Messkategorie vorgenommen werden. Nicht alle Einstellungen sind für alle Nutzergruppen sichtbar.

- **Raumzuordnung ändern:** Nur der Service-Nutzer kann das Gerät einem anderen Raum zuordnen, da damit unmittelbar die Funktionen der Einzelraumregelung in Verbindung stehen.
- **● Anwendungs- und Messkategorie ändern:** Über die Kategorie wird die Zuordnung in den Bereichen "Verbrauch" und "Zuhause" festgelegt.

#### <span id="page-7-0"></span>3.4. Netzwerkeinstellungen - SYR Connect

Unter dem Einstellungsbereich "Funknetzwerke" können geräteübergreifende Einstellungen am SYR Netzwerk vorgenommen werden. Benutzername und Passwort des verbundenen SYR-Connect Kontos können an dieser Stelle geändert werden (nur der Service-Nutzer hat diese Berechtigung).

Du erreichst den Bereich wie folgt: Konfiguration => Einstellungen =>... Mehr => Funknetzwerke => SYR Connect

Stand: 29. Mai 2019

Irrtümer und Änderungen vorbehalten.

Connectivity Solutions GmbH Weseler Straße 539, 48163 Münster www.wibutler.com